How to Update eNTRS Student Data after account is created **MANDATORY: Accounts should be updated continuously to reflect current/accurate information**

1)Click the following link: http[s://app.prod.cetars.training.navy.mil/eNTRS/](https://app.prod.cetars.training.navy.mil/eNTRS/)

- 2)Click "PROCEED TO LOGIN PAGE" when the welcome screen comes up
- 3) At the eNTRS Home Page, select "Student Menu" (top option)
- 4) Enter your SSN or DOD ID.
- 5) Select "Update Student Data" from the drop down menu and click "SUBMIT".
- 6) The screen below will display your information currently stored in the system:

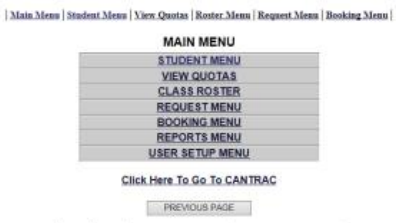

| Logout | Help | NETC Pre-Req Waiver | High Risk Medical Form

| Main Menu | Student Menu | View Onotas | Roster Menu | Request Menu | OCA Menu | Booking Menu

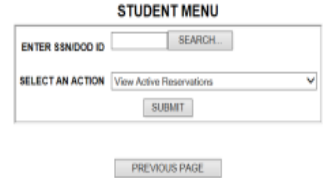

| Logout | Help | DOD ID Look-up | NETC Pre-Req Waiver | High Risk Medical Form

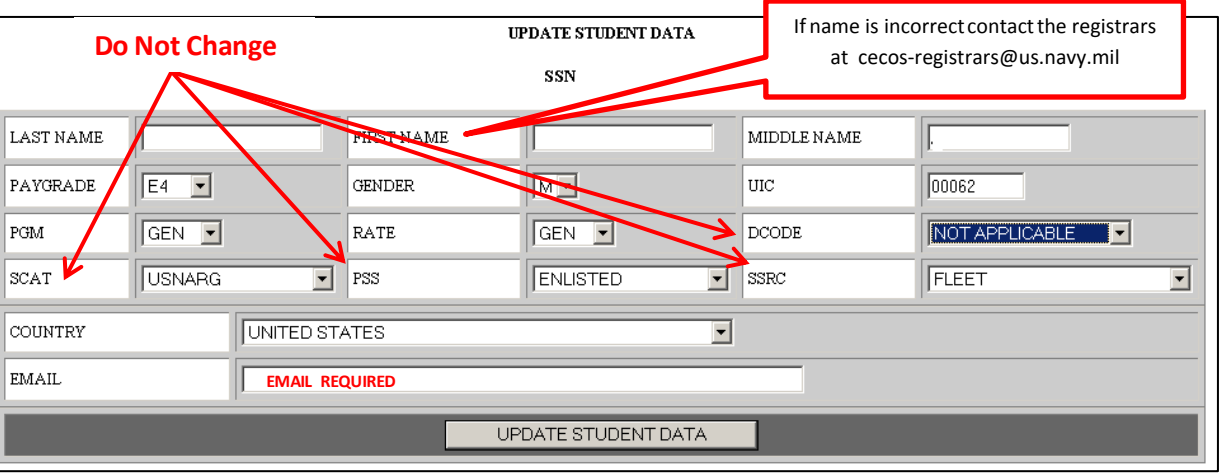

7) Update your information. Some data fields are self-explanatory, (i.e., Name, SSN, etc). The following provides a brief description of less common entries:

- UIC: For Navy personnel, enter the last five letters/numbers of the UIC you are assigned to. For other services, use the following: Marines: USMCU; Army: ARMYU; Air Force: USAFU; Coast Guard: USCGU
- PGM: Should be "GEN".
- Rate: For Navy enlisted, choose your Rate (i.e., AT, EM, YN, etc.). For officers and other services, choose your rank. Civilians select your appropriate level (i.e. GS06, WG04, etc.). Contractors choose "CONTR".
- DCODE/SCAT/PSS/SSRC: Preset, do not change these.

8) Once your adjustments are complete, select update student data and you are done!